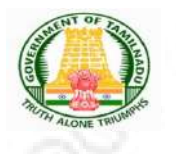

#### Directorate of Government Examinations, Chennai – 600006

#### TAMIL TALENT SEARCH EXAMINATION INSTRUCTIONS FOR FILLING ONLINE APPLICATION FORM

Visit our home website www.dge.tn.gov.in and click on Official portal for school listed under web portal service for official menu.

அரசுத் தேர்வுகள் இயக்ககம்<br>DIRECTORATE OF GOVERNMENT EXAMINATIONS A- A A- midia usion Web portal services for offic Ĝ About IIaccess Online Portal for **Hek** hore **School and Educational Officer** HALL TICKET **Administration Setup Online Marksheet Verification** Functions Services Examinations a v Online Payment RESULTS Services NOTIFICATION **Migration Certifica Result Analysis Donficate Certificate Latest Notification about Examinations RTI Act CCM Certificate O** Higher Secondary Examination Other important links @ SSLC Examination Question Bank **Government Order** C Diploma in Elementary Education Examination Other Ser Contact Us @ ESLC (Private Appearance) Examination FAQ @ National Talent Search Examination @ National Means Cum Merit Scholarship Scheme Examination @ Rural Students Talent Search Examination (TRUST) **O** Other Examinations @ General Instructions & Circulars 2017. All Rights Reserved.

#### Existing Schools

Use your Login Credential to Access the application panel for applying TTS Exam 20XX.

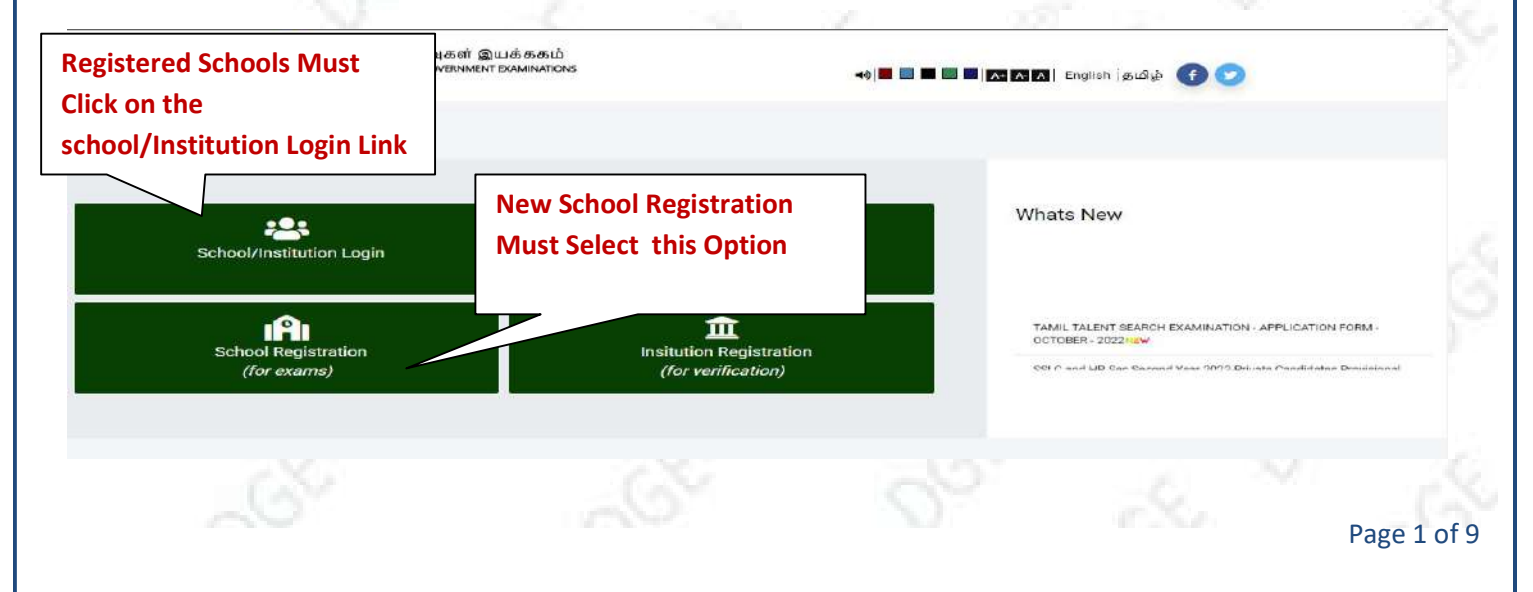

## New School Registration Process Step By Step

(Schools who have already registered earlier for any of the Examinations need not to register again. Such schools may skip this process and go to STEP -3)

#### STEP -1

- It's One time DGE REGISTRATION PROCESS.
- Use EMIS Code and EMIS PASSWORD for School Registration.
- It is mandatory for all Tamilnadu State Board School to register using EMIS UDISE Code and PASSWORD.

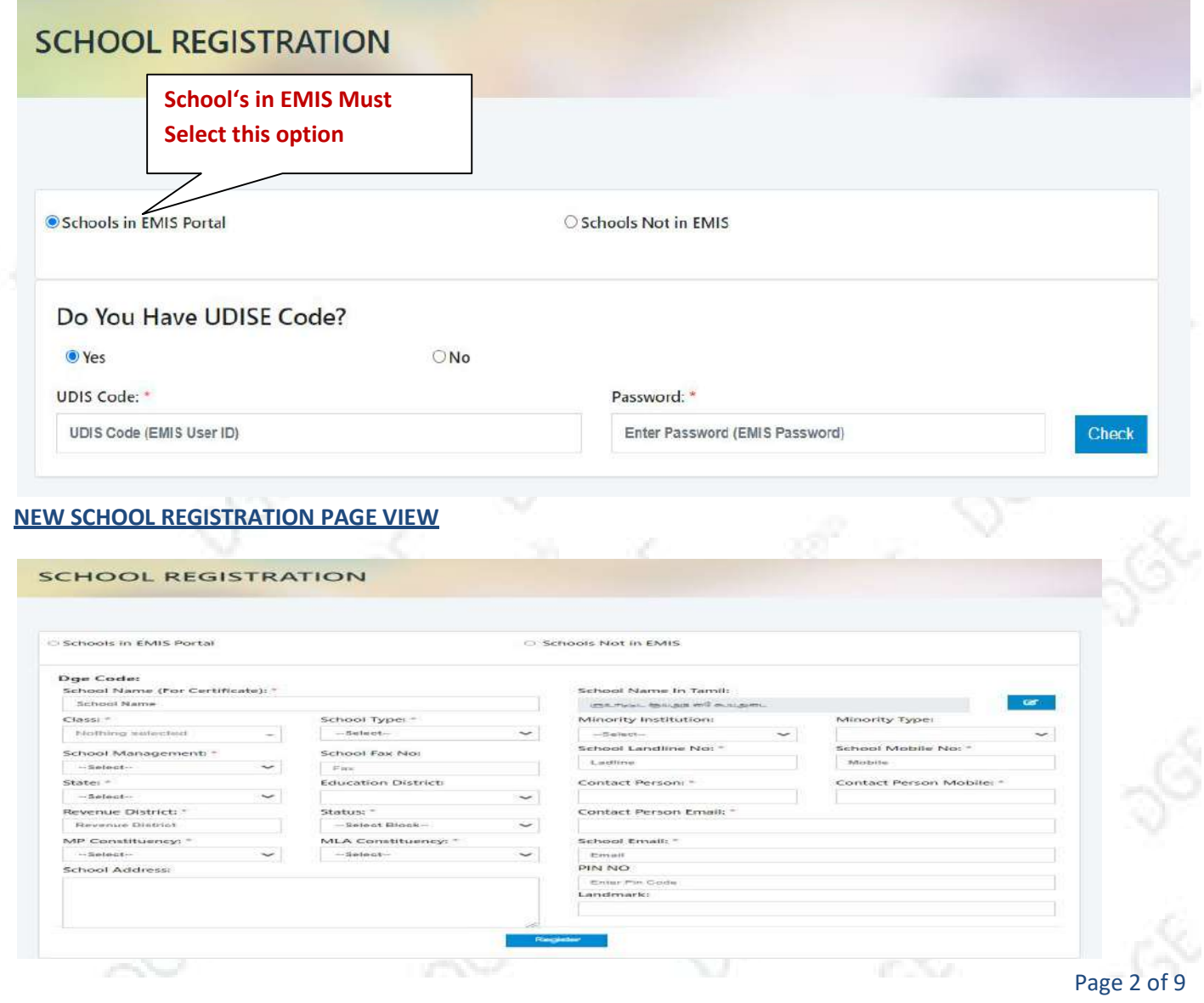

On Completion of Registration Process Process,

- 1) You have to wait for the District Approval / Admin Approval.
- 2) Once the District Approval will be done *Login credentials will be* sent to the Registered Registered Mobile Number and Email ID.
- 3) Once you receive the Login Credentials you can proceed to login.

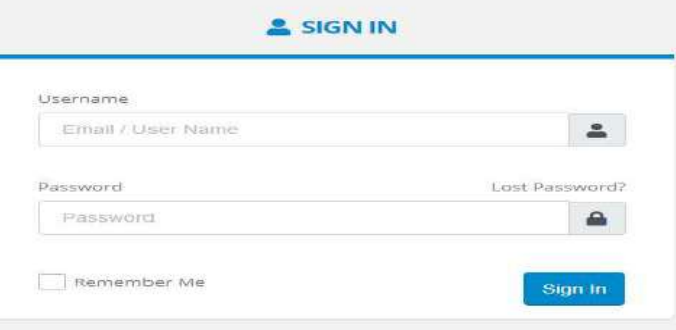

Copyright 2019. All Rights Reserved

#### STEP - 3:

Use your Login Credential for Sign in and further precedence for Student enrolment.

# Instruction for EMIS Registered Schools to enroll their students.

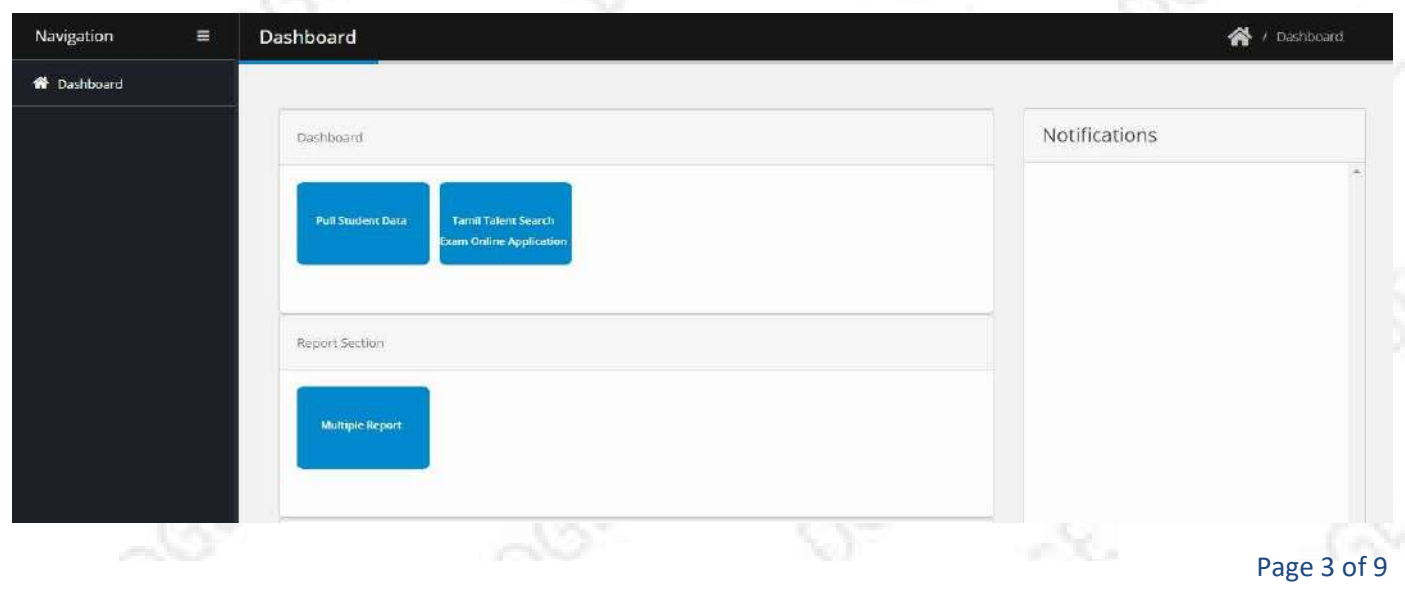

#### STEP-2 :

NOTE: Before enrolling students, School's are directed to pull 11TH Standard data from the EMIS Server.

#### How to pull the 10TH Standard data?

# Click on Dashboard -> Click on Pull Student Data

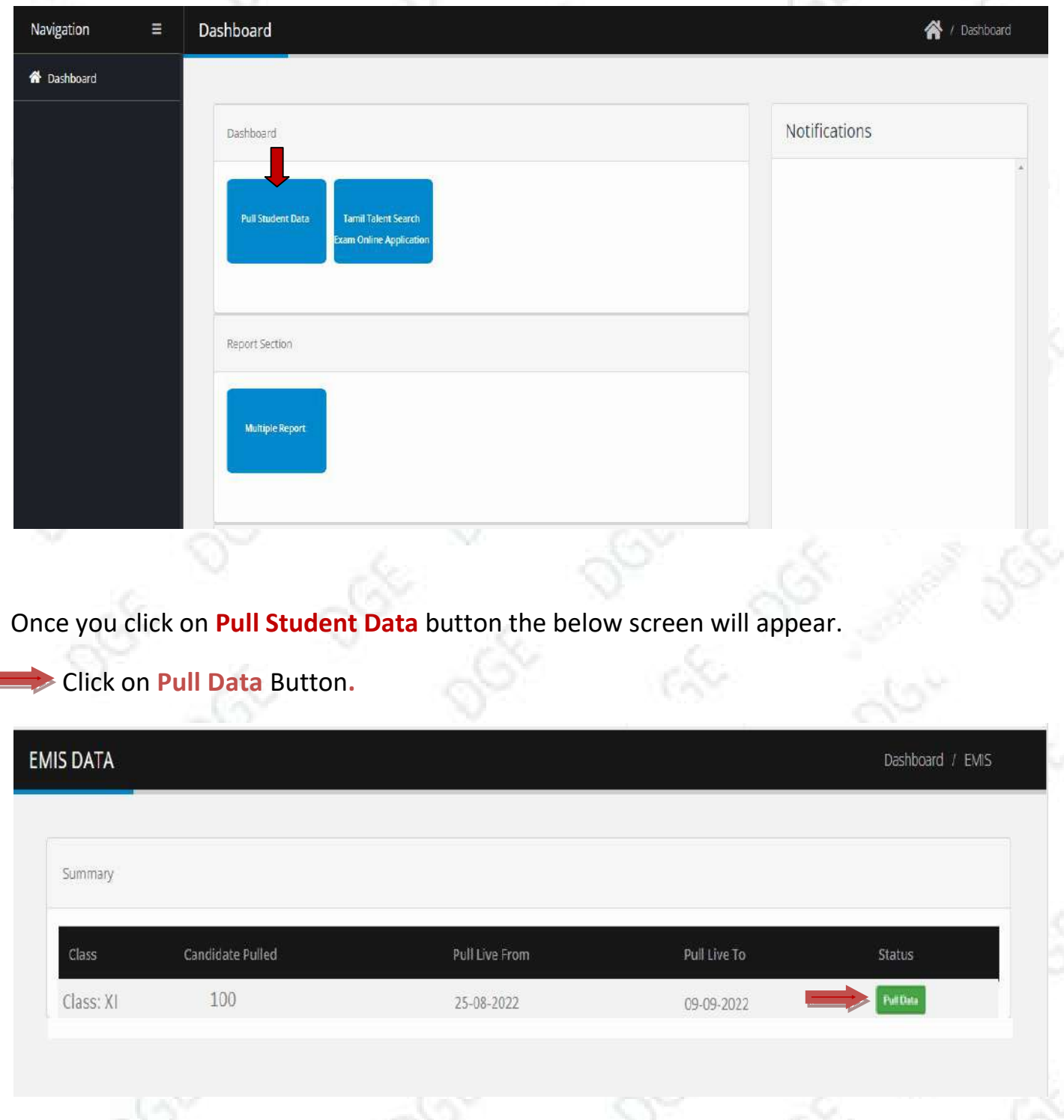

Page 4 of 9

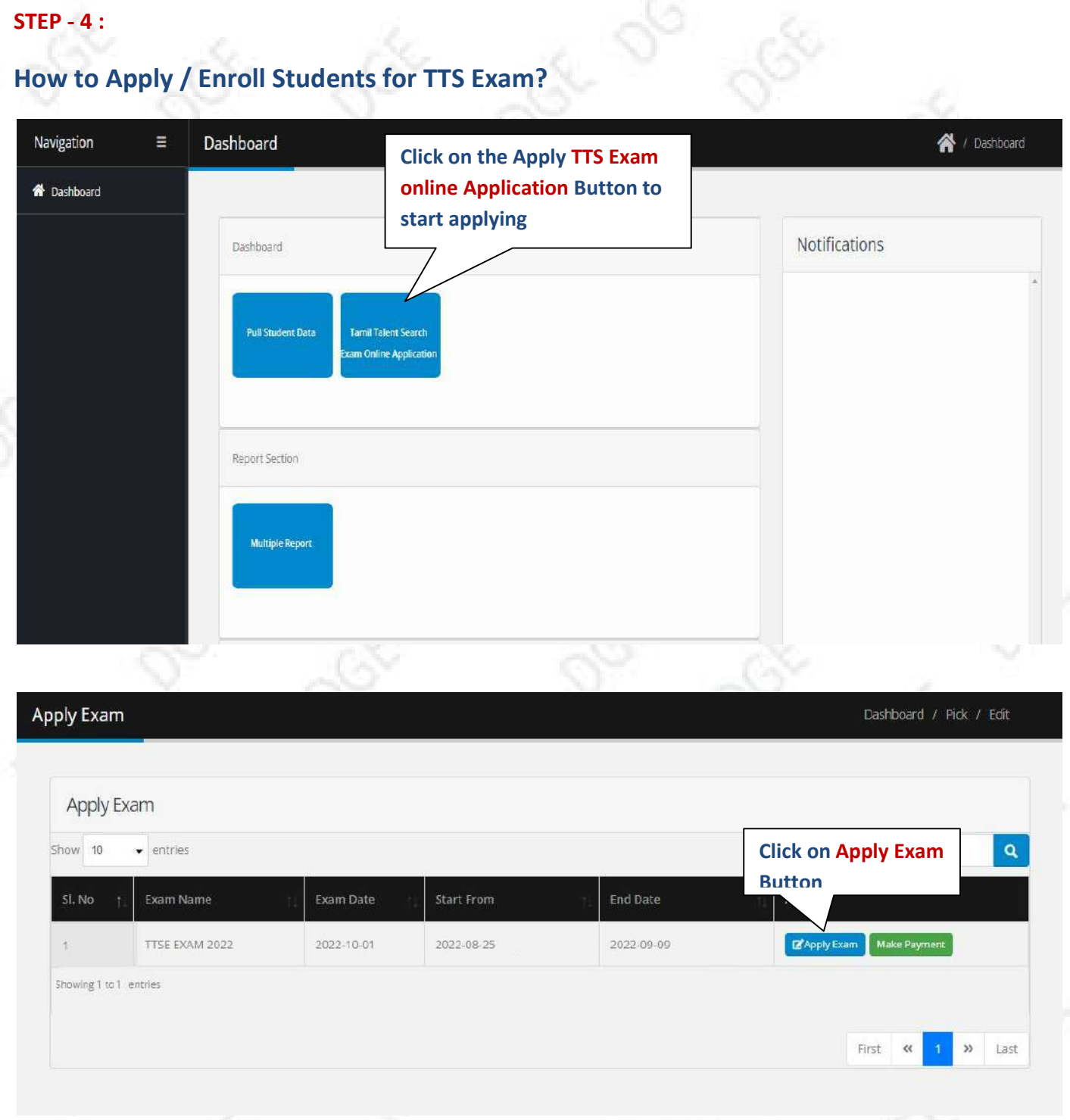

Once you click on the Apply Exam button you can view the student list having Apply Button. Please verify the EMIS Number of the Candidate before applying.

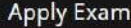

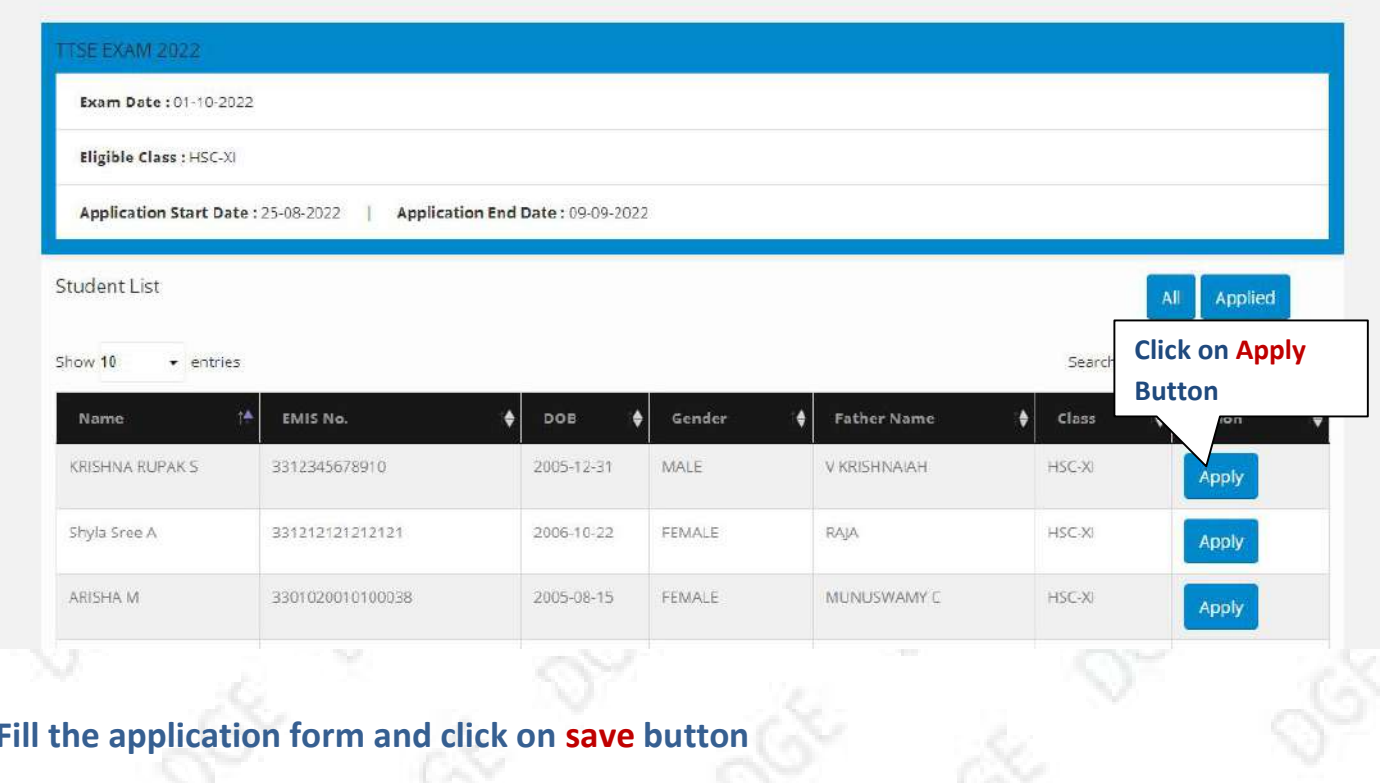

# Fill the application form and click on save button

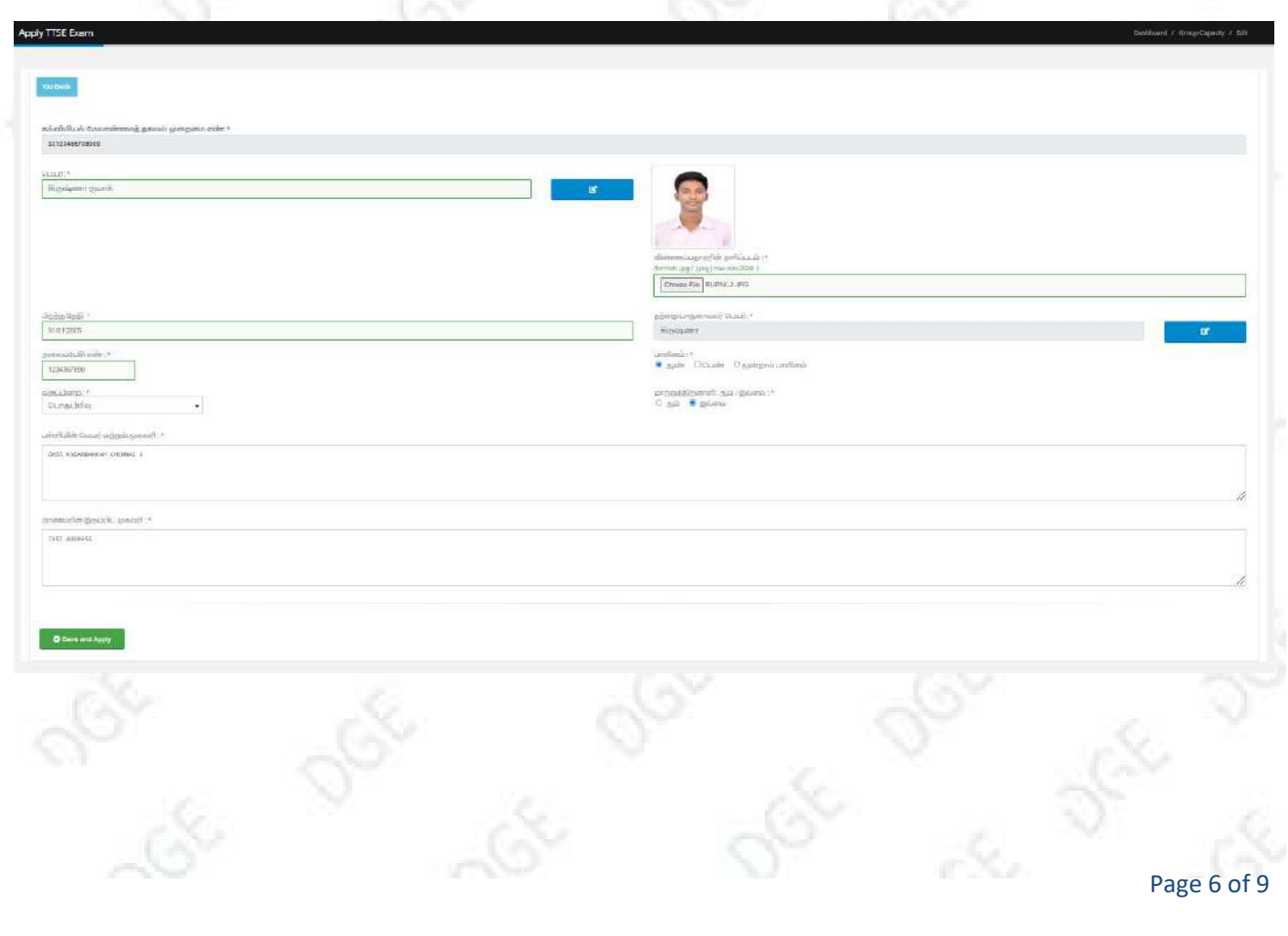

### STEP- 5 :

#### How to Pay TTS EXAM Enrollment Fees?

After submitting the online application click  $\overline{a}$  Make Payment button to initiate the payment process. Refer the below screen. Make Payment

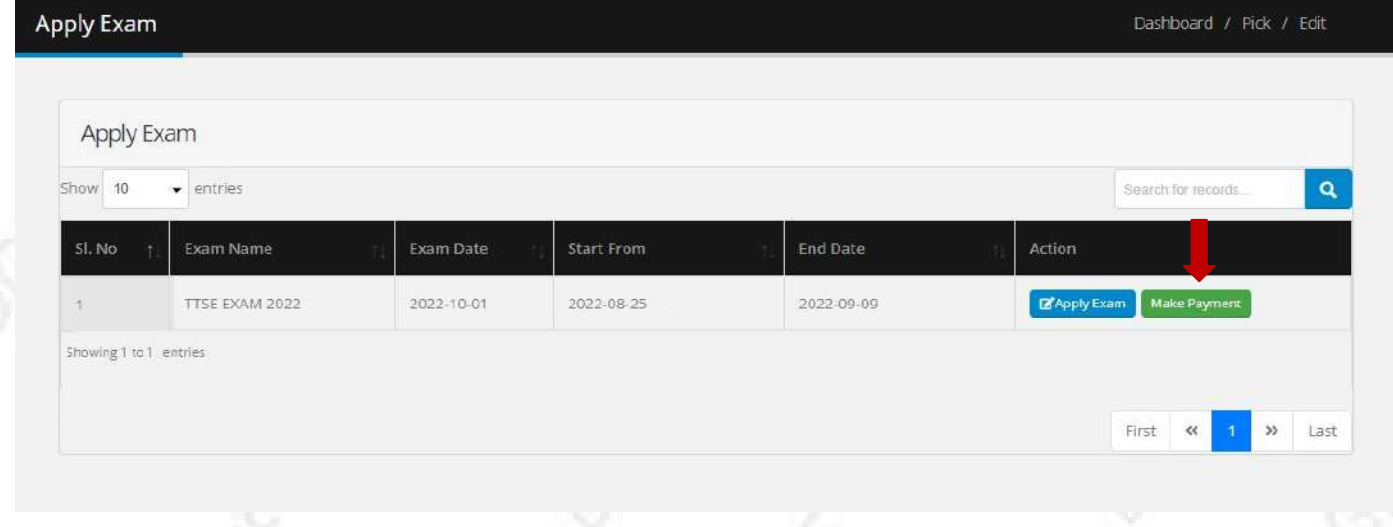

initiate payment procedure and Click on **Proceed to Payment** button. Once you click the Make Payment option. The TTSE Enrolled student List will appear as shown in below fig. Refer below image. Select the Students to

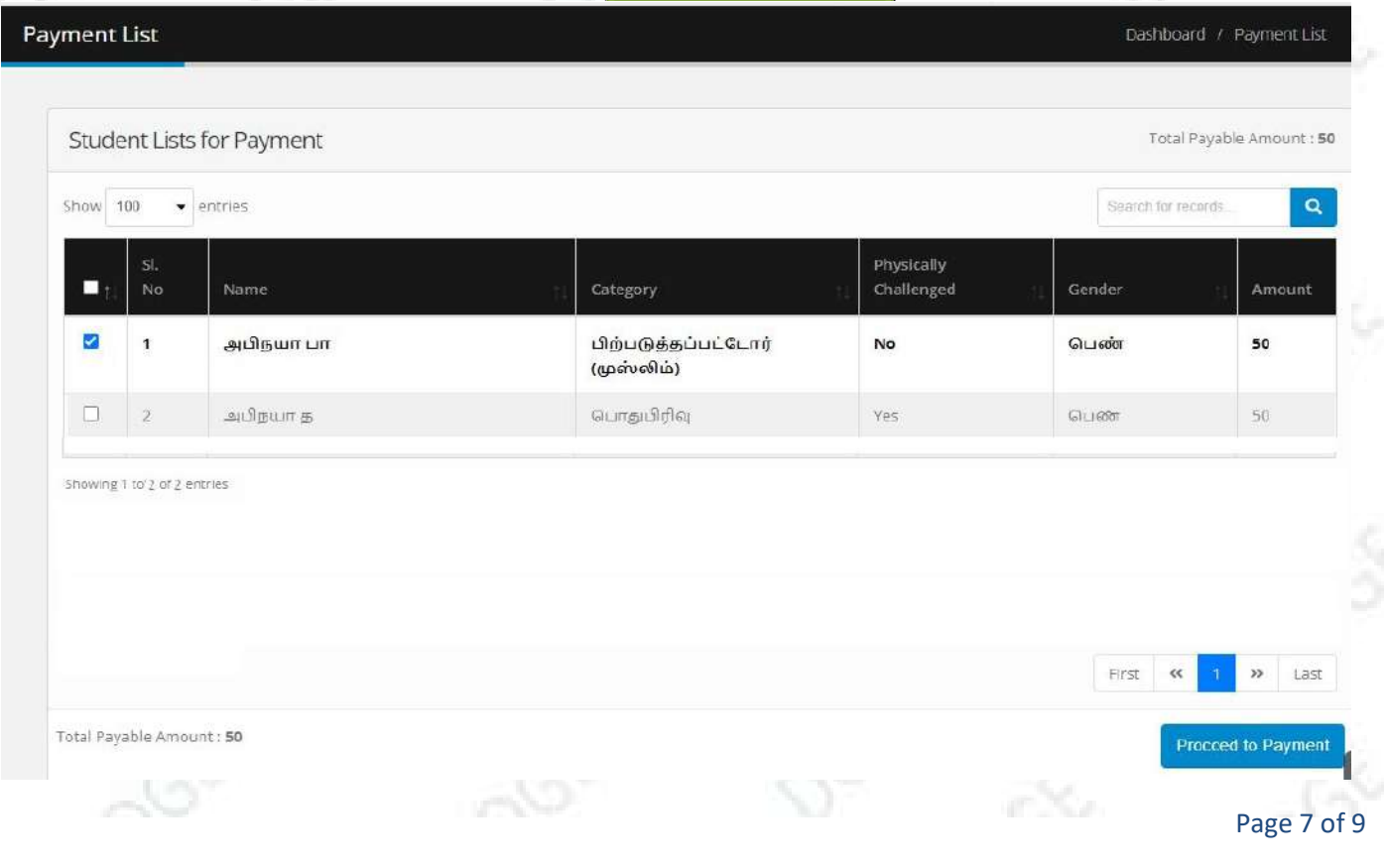

#### Choose the Payment Type to pay the fees. Refer below image.

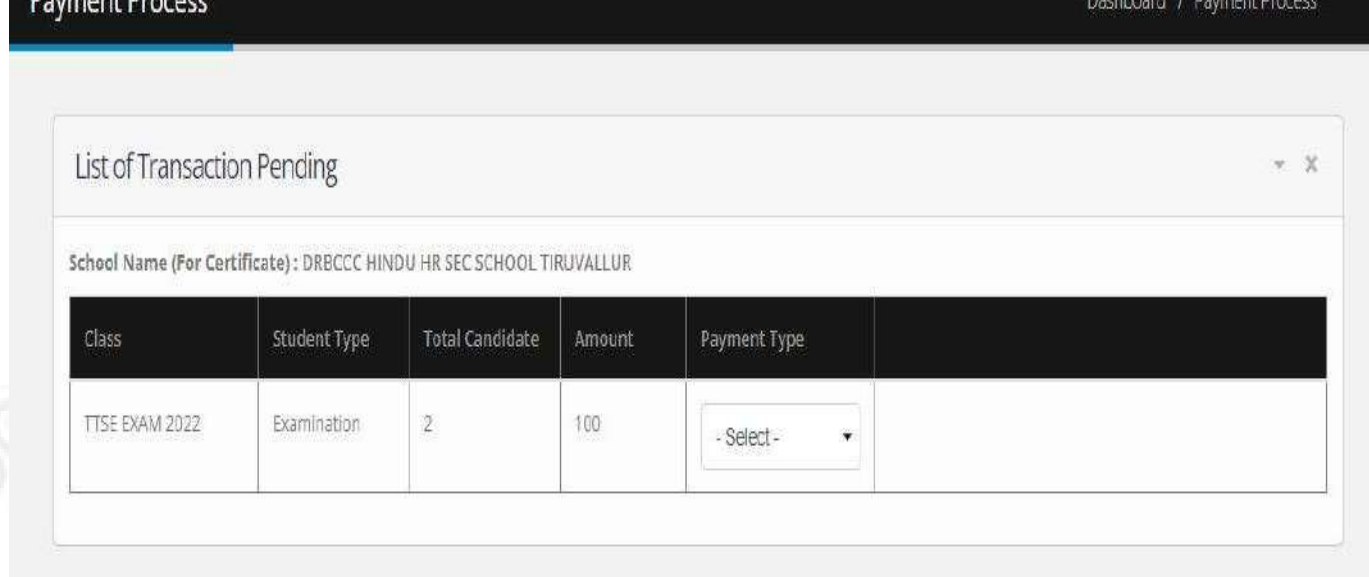

Note: You can view/download the candidate wise Acknowledgement Receipt after successful payment only.

#### STEP- 6 :

How to Download the Summary Reports?

Go to Dashboard Page-> Select Multiple Report under Report Section

Report Section

**Multiple Report** 

Page 8 of 9

# Select the Report Type and Exam to download it in pdf format.

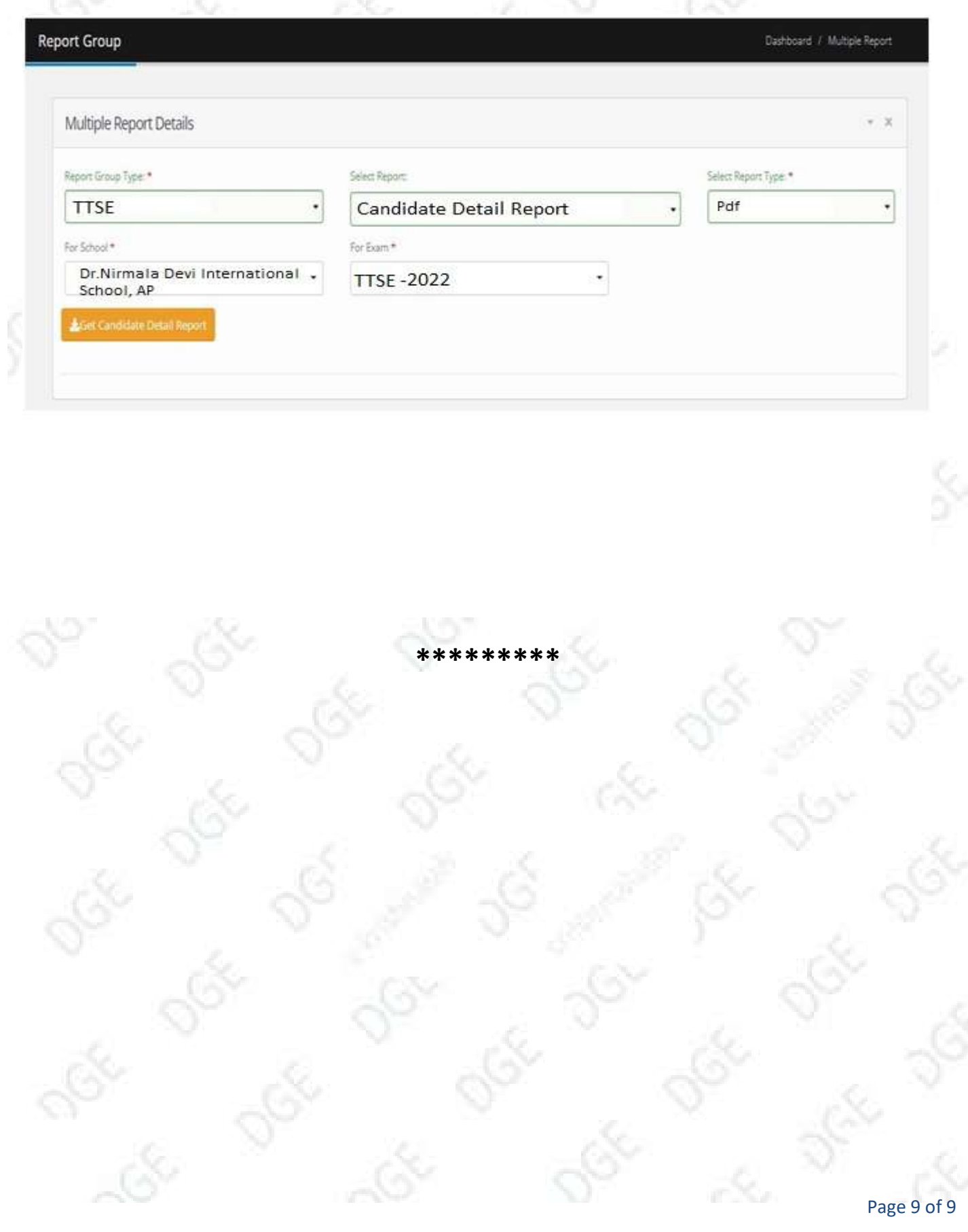